# **brother.**

# Wi-Fi Direct™ 使用說明書

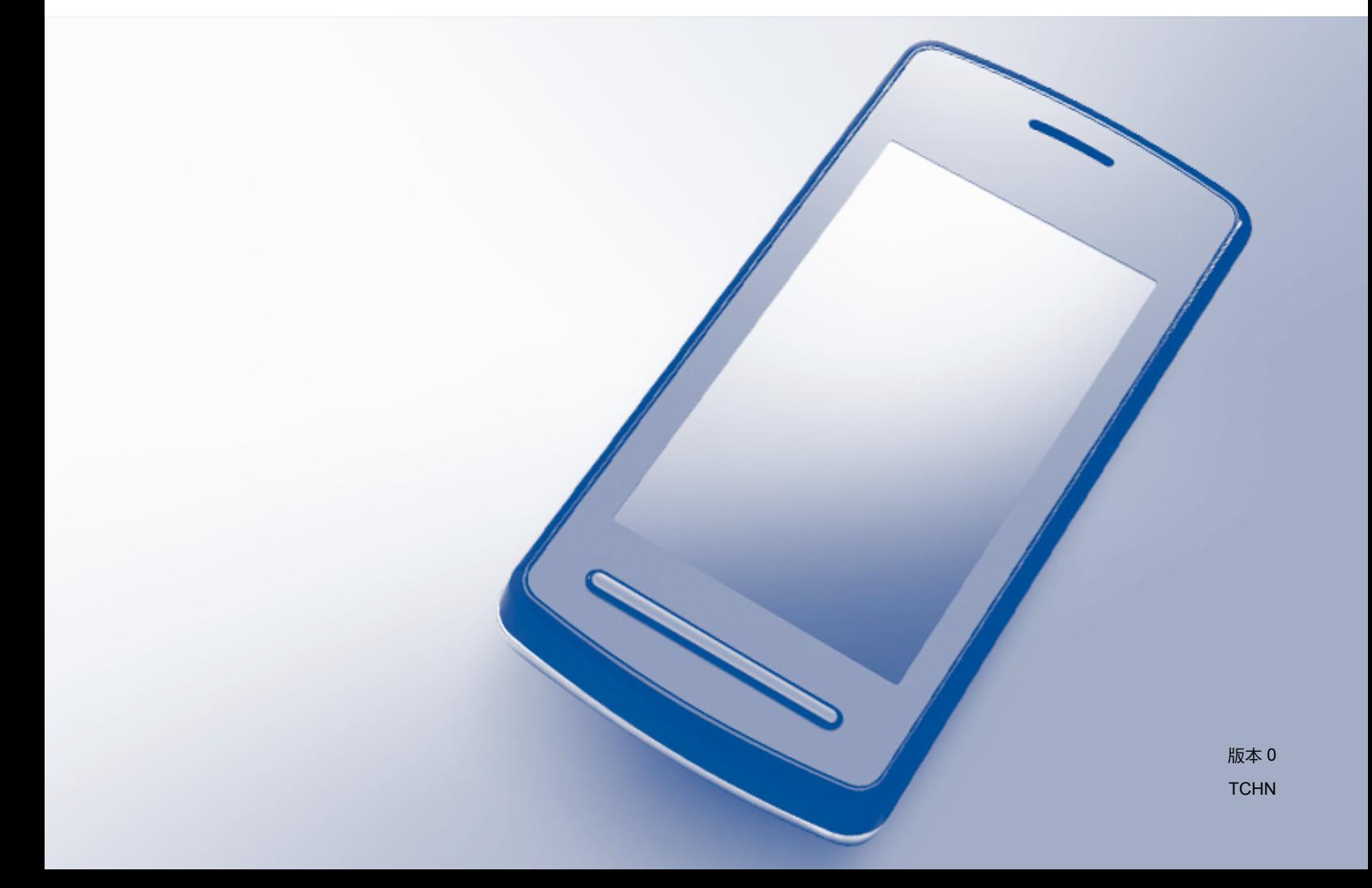

#### 適用型號

本使用說明書適用於以下型號: MFC-J870DW/J875DW

#### 註釋說明

本使用說明書使用以下圖示:

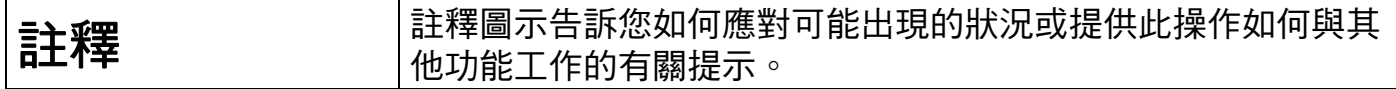

#### 商標

brother 標識是兄弟工業株式會社的註冊商標。

brother 是兄弟工業株式會社的商標。

Wi-Fi Alliance 是 Wi-Fi Alliance 的註冊商標。

WPA、WPA2、Wi-Fi Protected Setup 和 Wi-Fi Direct 是 Wi-Fi Alliance 的商標。

Android 是 Google 公司的商標。

Google Play 是 Google 公司的商標。

Apple、iPad、iPhone、iPod touch 和 Safari 是蘋果公司在美國和其他國家的註冊商標。 AirPrint 是蘋果公司的商標。

Windows 是微軟公司在美國和其他國家的註冊商標。

本說明書中提及的軟體名稱都有一份軟體許可協定,此協定指明了其相應的所有者。

**Brother** 產品、相關說明書和任何其他材料中出現的任何公司的商標名稱、產品名稱都是其 相應公司的商標或註冊商標。

# 重要註釋

- ■除非另有說明,否則本說明書中使用的均為 MFC-J870DW 的液晶螢幕訊息。
- ■若要下載其他說明書,請登入 Brother Solutions Center 網站 ([http://solutions.brother.com/\)](http://solutions.brother.com/) 並在您的機器型號下載頁面按一下 **Manuals**。
- 並非每個國家都可取得所有機型。

©2013 兄弟工業株式會社。版權所有。

目錄

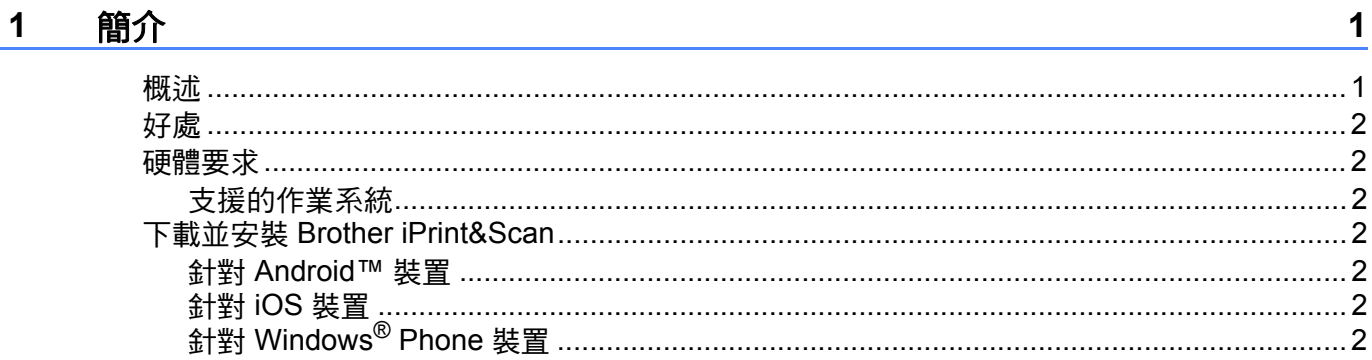

#### 配置方法  $2^{\circ}$

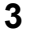

 $10$ 

13

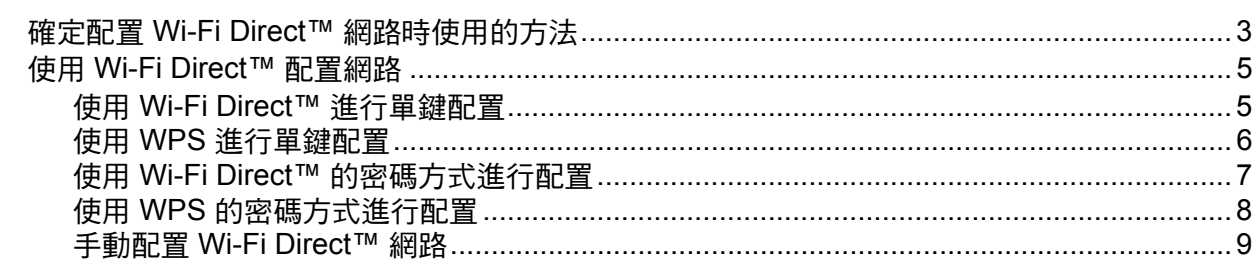

#### 故障排除  $\mathbf{3}$

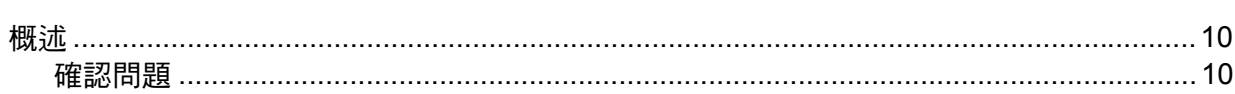

#### 術語表  $\overline{4}$

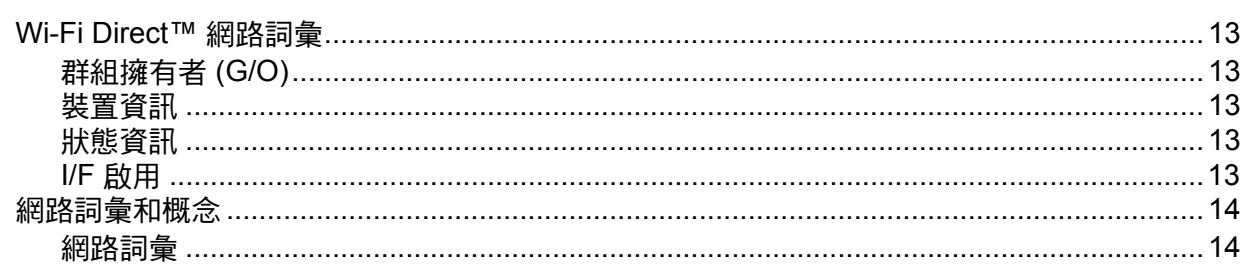

<span id="page-3-0"></span>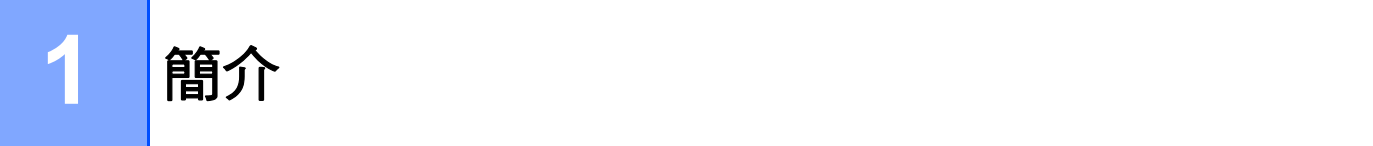

### <span id="page-3-1"></span>概述 **<sup>1</sup>**

Wi-Fi Direct™ 是由 Wi-Fi Alliance® 開發的其中一種無線配置方法。這種方法可讓您在 Brother 機器與行動裝置 ( 如 Android™ 裝置、Windows® Phone 裝置、iPhone、iPod touch 或 iPad) 之間配置一個加密的無線網路,不需要使用存取點。Wi-Fi Direct™ 支援使用 Wi-Fi Protected Setup™ (WPS) 單鍵或密碼方式進行無線網路配置。您也可透過手動設定一組 SSID 和密碼來配置無線網路。Brother 機器的 Wi-Fi Direct™ 功能支援採用 AES 加密的 WPA2™ 安全功能。

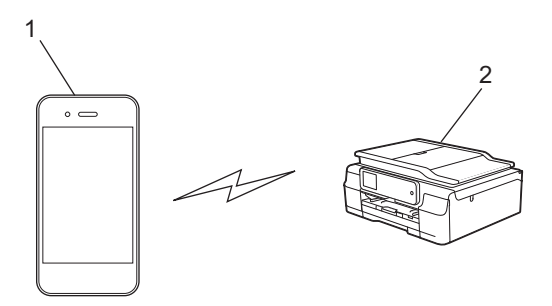

- **1** 行動裝置
- **2 Brother** 機器

#### 註釋

- •儘管 Brother 機器支援有線和無線網路,但同一時間僅可使用一種連接方式。不過,允許 同時使用無線網路連接和 Wi-Fi Direct™ 連接,或同時使用有線網路連接和 Wi-Fi Direct™ 連接。
- 支援 Wi-Fi Direct™ 的裝置可成為群組擁有者 (G/O)。配置 Wi-Fi Direct™ 網路時,群組擁 有者 (G/O) 用作存取點 ( 請參閱 >> 第 13 頁 *[群組擁有者](#page-15-2) (G/O)*)。
- Brother 機器為群組擁有者 (G/O) 時, 支援使用 Wi-Fi Direct™ 的一對一無線通訊。
- Ad-Hoc 模式和 Wi-Fi Direct™ 不能同時使用。停用其中一個功能,才能啟用另一個。正 在使用 Ad-Hoc 模式時,如果您想使用 Wi-Fi Direct™,先將網路 I/F 設置為區域網路或停 用 Ad-Hoc 模式,再將 Brother 機器連接至存取點。

<span id="page-4-0"></span>好處<br><sup>第</sup> "要""行對世界進行到印书提供到行對世界中,清溫 Wi-Fi Disset™ 三生界 WDO 盟領书 當您要從行動裝置進行列印或掃描到行動裝置時,透過 Wi-Fi Direct™ 可使用 WPS 單鍵或 密碼方式配置一個臨時的無線網路。如需瞭解如何從行動裝置進行列印或如何掃描到行動裝 置,可從 Brother Solutions Center 網站 [\(http://solutions.brother.com/\)](http://solutions.brother.com/) 下載 Brother iPrint&Scan 行動列印 / 掃描指引或 AirPrint 使用說明書。

# <span id="page-4-2"></span><span id="page-4-1"></span>硬體要求 **<sup>1</sup>**

#### 支援的作業系統 **<sup>1</sup>**

行動裝置上執行的作業系統必須是 Windows® Phone、Android™ 1.6 或更高版本、iOS 3.0 或更高版本。

#### <span id="page-4-3"></span>下載並安裝 **Brother iPrint&Scan <sup>1</sup>**

透過 Brother iPrint&Scan,不需要使用電腦,即可直接從行動裝置使用 Brother 機器的各種 功能。開始使用 Wi-Fi Direct™ 配置無線網路之前,我們建議您先使用下列其中一項選項下 載 Brother iPrint&Scan。Brother iPrint&Scan 指引可從 Brother Solutions Center 網站 [\(http://solutions.brother.com/\)](http://solutions.brother.com/) 下載獲得。

#### <span id="page-4-4"></span>針對 **Android™** 裝置 **<sup>1</sup>**

可從 Google Play™ (Android™ Market) 下載並安裝 Brother iPrint&Scan。為充分利用 Brother iPrint&Scan 支援的所有功能,請確定您使用的是最新版本。 若要下載並安裝或解除安裝 Brother iPrint&Scan,請參閱行動裝置附帶的說明書。

#### <span id="page-4-5"></span>針對 **iOS** 裝置 **<sup>1</sup>**

可從 App Store 下載並安裝 Brother iPrint&Scan。為充分利用 Brother iPrint&Scan 支援的所 有功能,請確定您使用的是最新版本。

若要下載並安裝或解除安裝 Brother iPrint&Scan,請參閱行動裝置附帶的說明書。Safari 的 **書籤** 資料夾中包含行動裝置使用說明書的預設連結,可在 Apple 網站上查看使用說明書。

#### 註釋

iOS 不支援 Wi-Fi Direct™,但您可手動將行動裝置連接到 Brother 機器 ( 更多資訊,請參 閱 uu 第 9 頁 手動配置 *[Wi-Fi Direct™](#page-11-0)* 網路 )。

#### <span id="page-4-6"></span>針對 **Windows**® **Phone** 裝置 **<sup>1</sup>**

可從 Windows® Phone Marketplace 下載並安裝 Brother iPrint&Scan。為充分利用 Brother iPrint&Scan 支援的所有功能,請確定您使用的是最新版本。

若要下載並安裝或解除安裝 Brother iPrint&Scan,請參閱行動裝置附帶的說明書。

<span id="page-5-0"></span>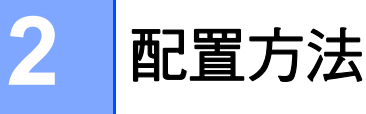

# <span id="page-5-1"></span>確定配置 **Wi-Fi Direct™** 網路時使用的方法 **<sup>2</sup>**

以下步驟圖將幫助您確定在無線網路環境中配置 Brother 機器時使用哪種方法。

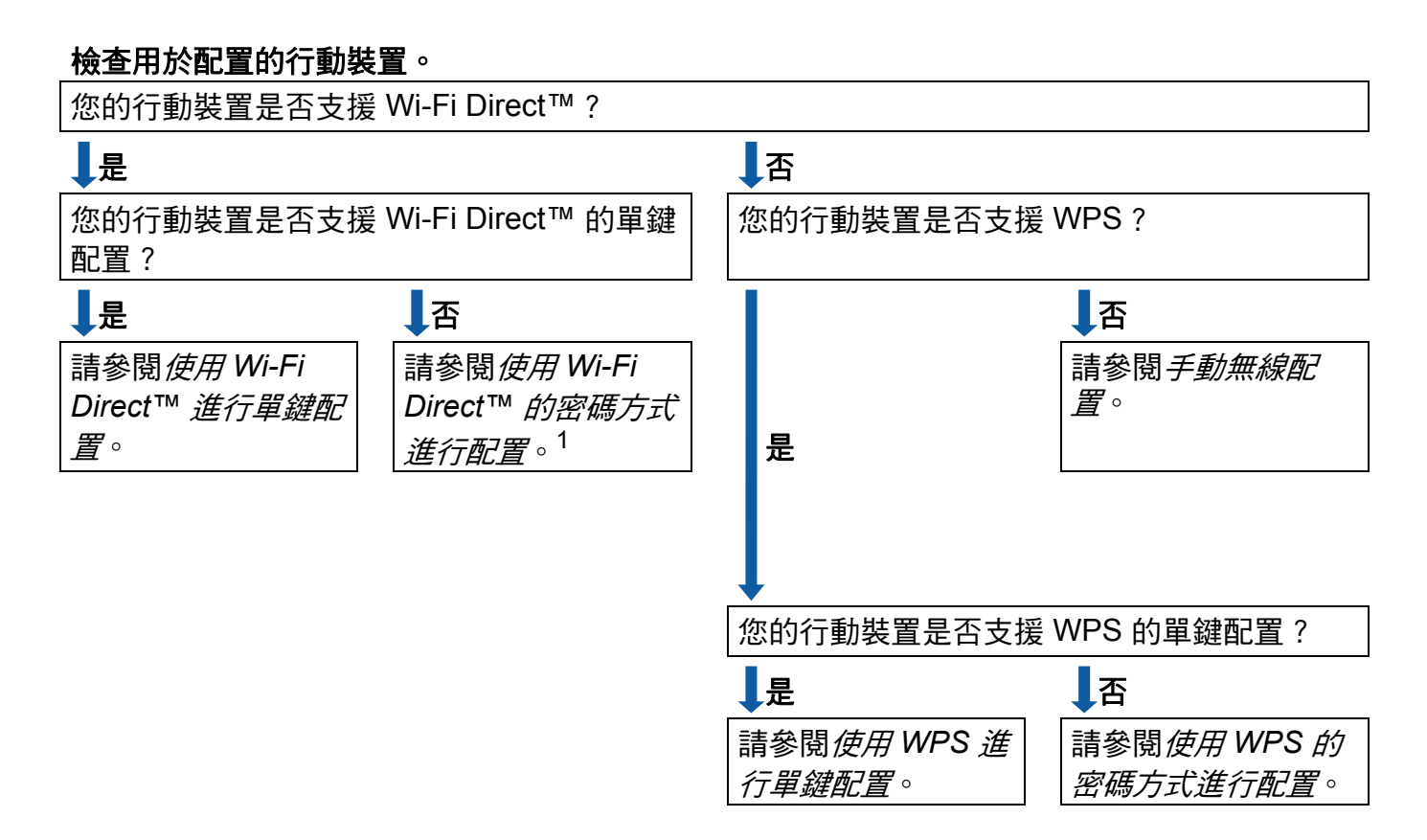

<span id="page-5-4"></span><sup>1</sup> 使用 Android™ 4.0 時,如果無法連接,請參閱*使用 [Wi-Fi Direct™](#page-5-2) 進行單鍵配置*。

<span id="page-5-2"></span>使用 Wi-Fi Direct™ 進行單鍵配置

請參閱 uu 第 5 頁 使用 *[Wi-Fi Direct™](#page-7-2)* 進行單鍵配置。

<span id="page-5-5"></span>■使用 WPS 進行單鍵配置

請參閱 >> 第 6 百 *使用 WPS [進行單鍵配置](#page-8-1)*。

<span id="page-5-3"></span>■使用 Wi-Fi Direct™ 的密碼方式進行配置

請參閱 uu 第 7 頁 使用 *Wi-Fi Direct™* [的密碼方式進行配置](#page-9-1)。

<span id="page-5-6"></span>■ 使用 WPS 的密碼方式進行配置

請參閱 uu 第 8 頁 使用 *WPS* [的密碼方式進行配置](#page-10-1)。

配置方法

#### <span id="page-6-0"></span>■手動無線配置

請參閱 >> 第 9 頁 *手動配置 [Wi-Fi Direct™](#page-11-1) 網路*。

#### 註釋 一

若要在使用 Wi-Fi Direct™ 單鍵或密碼方式配置的網路中使用 Brother iPrint&Scan 功能, 用於配置 Wi-Fi Direct™ 的裝置必須執行 Android™ 4.0 或更高版本。

#### <span id="page-7-0"></span>使用 **Wi-Fi Direct™** 配置網路 **<sup>2</sup>**

需要從 Brother 機器的控制面板配置 Wi-Fi Direct™ 網路設定。

#### <span id="page-7-2"></span><span id="page-7-1"></span>使用 **Wi-Fi Direct™** 進行單鍵配置 **<sup>2</sup>**

如果您的行動裝置支援 Wi-Fi Direct™,請按照下列步驟配置 Wi-Fi Direct™ 網路。

#### 註釋

機器接收到來自行動裝置的 Wi-Fi Direct™ 連線要求時, 會顯示 〔已接收到 Wi-Fi Direct 的連線要求〕訊息。按 〔OK〕進行連接。如果在執行以下 指示中的步驟 ❶ 之前顯示此訊息,請直接跳至步驟 ❹ 繼續配置。

#### $\bigoplus$  按 $\bigoplus$

- 2 按 〔所有設定〕。
- 3 按 へ 或 ∨ 顯示 〔網路〕。 按 〔網路〕。
- **4 按** 〔Wi-Fi Direct〕。
- 5 按 〔按鍵〕。
- f 顯示 〔Wi-Fi Direct 開啟 ?〕時,按 〔開〕接受。 若要取消,請按 〔關〕。
- <mark>7</mark> 顯示 〔在其他裝置上啟動 Wi-Fi Direct 然後按 [OK] 〕時,啟動行動裝置上的 Wi-Fi Direct™ ( 請參閱行動裝置的使用說明書獲取指示 ),然後在 Brother 機器上按 〔OK〕。這將啟動 Wi-Fi Direct™ 設定。 若要取消,請按  $\bm{\mathsf{X}}$ 。
- 8 執行下列其中一項操作:
	- Brother 機器為 G/O 時,直接將行動裝置連接到機器。有關說明,請參閱行動裝置的 使用說明書。
	- ■Brother 機器不是 G/O 時,機器將顯示可用來配置 Wi-Fi Direct™ 網路的裝置名稱。選 擇您想連接的行動裝置,再按 〔OK〕。按 〔重新掃描〕可重新搜尋可以使用的裝置。
- <span id="page-7-3"></span>● 如果成功連接行動裝置,機器會顯示 〔已連接〕訊息。 您已完成 Wi-Fi Direct™ 網路設定。如需瞭解如何從行動裝置進行列印或如何掃描到行 動裝置,可從 Brother Solutions Center 網站 ([http://solutions.brother.com/\)](http://solutions.brother.com/) 下載 Brother iPrint&Scan 行動列印 / 掃描指引或 AirPrint 使用說明書。 如果連接失敗,請參閱 >> 第 10 百 *[故障排除](#page-12-0)*。

#### 配置方法

#### <span id="page-8-1"></span><span id="page-8-0"></span>使用 **WPS** 進行單鍵配置 **<sup>2</sup>**

如果您的行動裝置支援 WPS 或單鍵配置 (PBC),請按照下列步驟配置 Wi-Fi Direct™ 網路。

#### 註釋

機器接收到來自行動裝置的 Wi-Fi Direct™ 連線要求時,會顯示 〔已接收到 Wi-Fi Direct 的連線要求〕訊息。按 〔OK〕進行連接。如果在執行以下 指示中的步驟  $\textcircled{\small{0}}$  之前顯示此訊息,請直接跳至步驟  $\textcircled{\small{0}}$  繼續配置。

- $\bigoplus$  按 iii  $\cdot$
- 2 按 〔所有設定〕。
- 3 按 へ 或 ∨ 顯示 〔網路〕。 按 〔網路〕。
- 4 按 [Wi-Fi Direct]。
- 5 按 ヘ 或 ∨ 顯示 〔群組擁有者〕。
- 6 按 〔群組擁有者〕, 再按 〔開〕。
- g 按 〔按鍵〕。
- 8 顯示 〔Wi-Fi Direct 開啟 ?〕時,按 〔開〕接受。 若要取消,請按 〔關〕。
- <mark>9</mark> 顯示 〔在其他裝置上啟動 Wi-Fi Direct 然後按 [OK] 〕時,啟動行動裝置的 WPS 單鍵配置方法 ( 請參閱行動裝置的使用說明書獲取指示 ), 然後在 Brother 機器上 按 〔OK〕。這將啟動 Wi-Fi Direct™ 設定。 若要取消,請按 X。

<span id="page-8-2"></span>10 如果成功連接行動裝置,機器會顯示 〔 已連接 〕 訊息。 您已完成 Wi-Fi Direct™ 網路設定。如需瞭解如何從行動裝置進行列印或如何掃描到行 動裝置,可從 Brother Solutions Center 網站 ([http://solutions.brother.com/\)](http://solutions.brother.com/) 下載 Brother iPrint&Scan 行動列印 / 掃描指引或 AirPrint 使用說明書。 如果連接失敗,請參閱 ▶▶ 第 10 頁 *[故障排除](#page-12-0)*。

#### <span id="page-9-1"></span><span id="page-9-0"></span>使用 **Wi-Fi Direct™** 的密碼方式進行配置 **<sup>2</sup>**

如果您的行動裝置支援 Wi-Fi Direct™ 的密碼方式,請按照下列步驟配置 Wi-Fi Direct™ 網 路。

#### 註釋

機器接收到來自行動裝置的 Wi-Fi Direct™ 連線要求時,會顯示 〔已接收到 Wi-Fi Direct 的連線要求〕訊息。按 〔OK〕進行連接。如果在執行以下 指示中的步驟 ❶ 之前顯示此訊息,請直接跳至步驟 ❹ 繼續配置。

- <span id="page-9-3"></span> $\bigoplus$  按 $\bigoplus$
- 2 按 〔所有設定〕。
- 8 按 ^ 或 Y 顯示〔網路〕。 按 〔網路〕。
- 4 按 〔Wi-Fi Direct〕。
- $6$ 按  $[PIN$ 碼]。
- 6 顯示 〔Wi-Fi Direct 開啟 ?〕時,按 〔開〕接受。 若要取消,請按 〔關〕。
- 顯示 [在其他裝置上啟動 Wi-Fi Direct 然後按 [OK] ]時,啟動行動裝置上的 Wi-Fi Direct™ ( 請參閱行動裝置的使用說明書獲取指示 ), 然後在 Brother 機器上按 〔OK〕。這將啟動 Wi-Fi Direct™ 設定。 若要取消,請按 X。
- 8 執行下列其中一項操作:
	- ■Brother 機器為 G/O 時,機器將等候行動裝置發送的連線要求。顯示〔 PIN 碼〕時, 將行動裝置上顯示的 PIN 碼輸入機器。按 〔OK〕。按照指示進行,然後跳至步驟 ⑩。 如果 Brother 機器上顯示 PIN 碼,將此 PIN 碼輸入行動裝置。
	- ■Brother 機器不是 G/O 時,機器將顯示可用來配置 Wi-Fi Direct™ 網路的裝置名稱。 選擇您想連接的行動裝置,再按 〔 OK 〕。按 〔 重新掃描 〕 可重新搜尋可以使用的裝 置。跳至步驟 ❹。
- <span id="page-9-2"></span>8 執行下列其中一項操作:
	- ■按〔顯示 PIN 碼〕在 Brother 機器上顯示 PIN 碼,再將此 PIN 碼輸入行動裝置。按 照指示進行,然後跳至步驟 ⑩。
	- 按〔 輸入 PIN 碼 〕,將行動裝置上顯示的 PIN 碼輸入機器,再按〔 OK 〕。按照指示 進行,然後跳至步驟  $\mathbf 0$ 。 如果您的行動裝置沒有顯示 PIN 碼,在 Brother 機器上按 【 】。 回到步驟 ●, 再試一次。

#### 註釋

視乎您的行動裝置,您可能無需選擇 PIN 碼選項。按照您裝置上的指示進行。

<span id="page-10-2"></span>10 如果成功連接行動裝置,機器會顯示 〔已連接〕訊息。 您已完成 Wi-Fi Direct™ 網路設定。如需瞭解如何從行動裝置進行列印或如何掃描到行 動裝置,可從 Brother Solutions Center 網站 ([http://solutions.brother.com/\)](http://solutions.brother.com/) 下載 Brother iPrint&Scan 行動列印 / 掃描指引或 AirPrint 使用說明書。 如果連接失敗,請參閱 >> 第 10 頁 *[故障排除](#page-12-0)*。

#### <span id="page-10-1"></span><span id="page-10-0"></span>使用 **WPS** 的密碼方式進行配置 **<sup>2</sup>**

如果您的行動裝置支援 WPS 的密碼方式,請按照下列步驟配置 Wi-Fi Direct™ 網路。

註釋

機器接收到來自行動裝置的 Wi-Fi Direct™ 連線要求時,會顯示 〔已接收到 Wi-Fi Direct 的連線要求〕訊息。按 〔OK〕進行連接。如果在執行以下 指示中的步驟 @ 之前顯示此訊息,請直接跳至步驟 @ 繼續配置。

#### 1 按 iii 。

- 2 按 〔所有設定〕。
- 3 按ヘ或>顯示〔網路〕。 按 〔網路〕。
- 4 按 〔Wi-Fi Direct〕。
- 6 按 ヘ 或 ∨ 顯示 〔群組擁有者〕。
- 6 按 〔群組擁有者〕, 再按 〔開〕。
- $\sqrt{2}$  按  $[$  PIN 碼  $] \circ$
- 8 顯示 〔Wi-Fi Direct 開啟 ?〕時,按 〔開〕接受。 若要取消,請按 〔關〕。
- <mark>9</mark> 顯示 〔在其他裝置上啟動 Wi-Fi Direct 然後按 [OK] 〕時,啟動行動裝置的 WPS 的密碼配置方式 ( 請參閱行動裝置的使用說明書獲取指示 ),然後在 Brother 機器 上按 〔OK〕。這將啟動 Wi-Fi Direct™ 設定。 若要取消,請按 ╳。
- <span id="page-10-3"></span><u>10</u> 機器將等候行動裝置發送的連線要求。顯示〔 PIN 碼〕時,將行動裝置上顯示的 PIN 碼 輸入機器。 按 〔OK〕。

**2**

1 如果成功連接行動裝置,機器會顯示 〔已連接〕訊息。 您已完成 Wi-Fi Direct™ 網路設定。如需瞭解如何從行動裝置進行列印或如何掃描到行 動裝置,可從 Brother Solutions Center 網站 ([http://solutions.brother.com/\)](http://solutions.brother.com/) 下載 Brother iPrint&Scan 行動列印 / 掃描指引或 AirPrint 使用說明書。 如果連接失敗,請參閣 >> 第 10 百 *[故障排除](#page-12-0)*。

#### <span id="page-11-1"></span><span id="page-11-0"></span>手動配置 **Wi-Fi Direct™** 網路 **<sup>2</sup>**

如果您的行動裝置不支援自動 Wi-Fi Direct™ 連接和 WPS,則您只能手動配置 Wi-Fi Direct™ 網路。

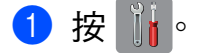

- 2 按 〔所有設定〕。
- 6 按 ヘ 或 ∨ 顯示 〔網路〕。 按 〔網路〕。
- 4 按 〔Wi-Fi Direct〕。
- e 按 〔手動〕。
- 6 顯示 [Wi-Fi Direct 開啟 ?]時,按 [開]接受。 若要取消,請按 〔關〕。
- <mark>⑦</mark> 機器將顯示 SSID 名稱和密碼,顯示時長為兩分鐘。跳至行動裝置的無線網路設定頁 面,輸入 SSID 名稱和密碼。

■ 幻果成功連接行動裝置,機器會顯示 〔 已連接 〕 訊息。 您已完成 Wi-Fi Direct™ 網路設定。如需瞭解如何從行動裝置進行列印或如何掃描到行 動裝置,可從 Brother Solutions Center 網站 ([http://solutions.brother.com/\)](http://solutions.brother.com/) 下載 Brother iPrint&Scan 行動列印 / 掃描指引或 AirPrint 使用說明書。 如果連接失敗,請參閱 >> 第 10 頁 [故障排除](#page-12-0)。

**2**

<span id="page-12-0"></span>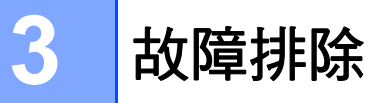

#### <span id="page-12-1"></span>概述 **<sup>3</sup>**

本部分闡述如何解決您在使用本 Brother 機器的過程中可能會遇到的常見網路問題。如果您 閱讀本章後仍無法排除故障,請瀏覽 Brother Solutions Center 網站 [\(http://solutions.brother.com/\)](http://solutions.brother.com/),在您的機器型號下載頁面按一下 **Manuals**。

#### <span id="page-12-2"></span>確認問題 **<sup>3</sup>**

<span id="page-12-4"></span>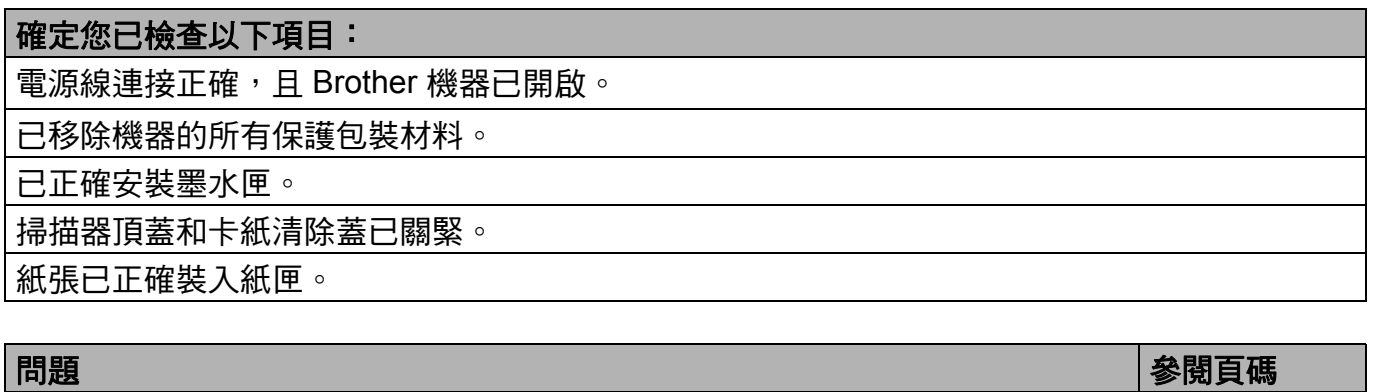

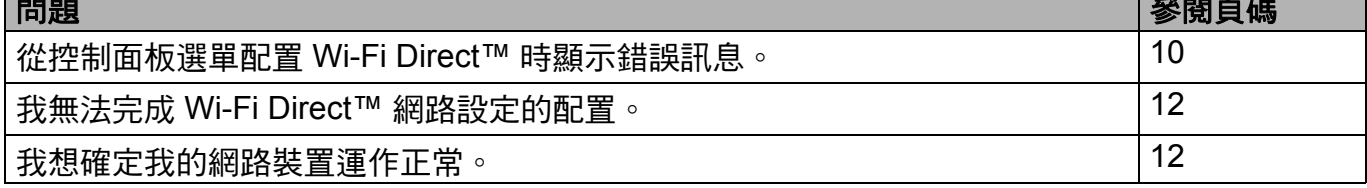

#### <span id="page-12-3"></span>從控制面板選單配置 **Wi-Fi Direct™** 時顯示錯誤訊息。

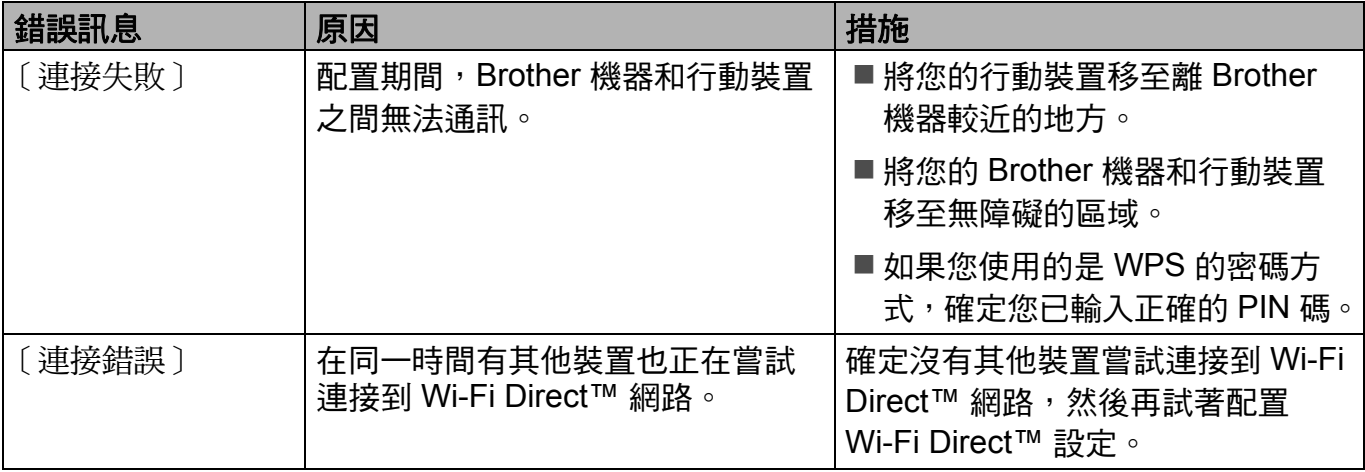

### 從控制面板選單配置 **Wi-Fi Direct™** 時顯示錯誤訊息。 **(** 繼續 **)**

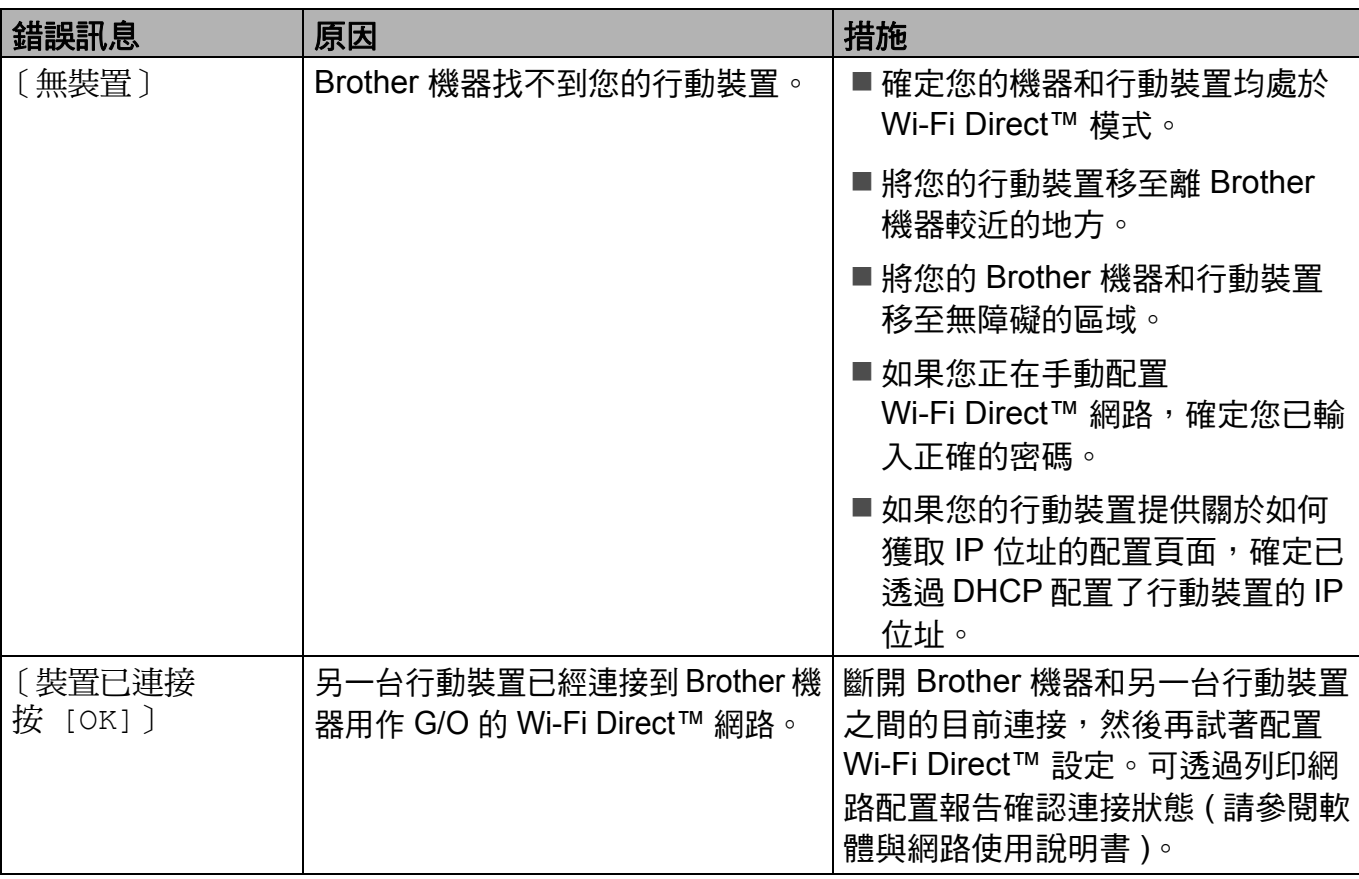

#### <span id="page-14-0"></span>我無法完成 **Wi-Fi Direct™** 網路設定的配置。

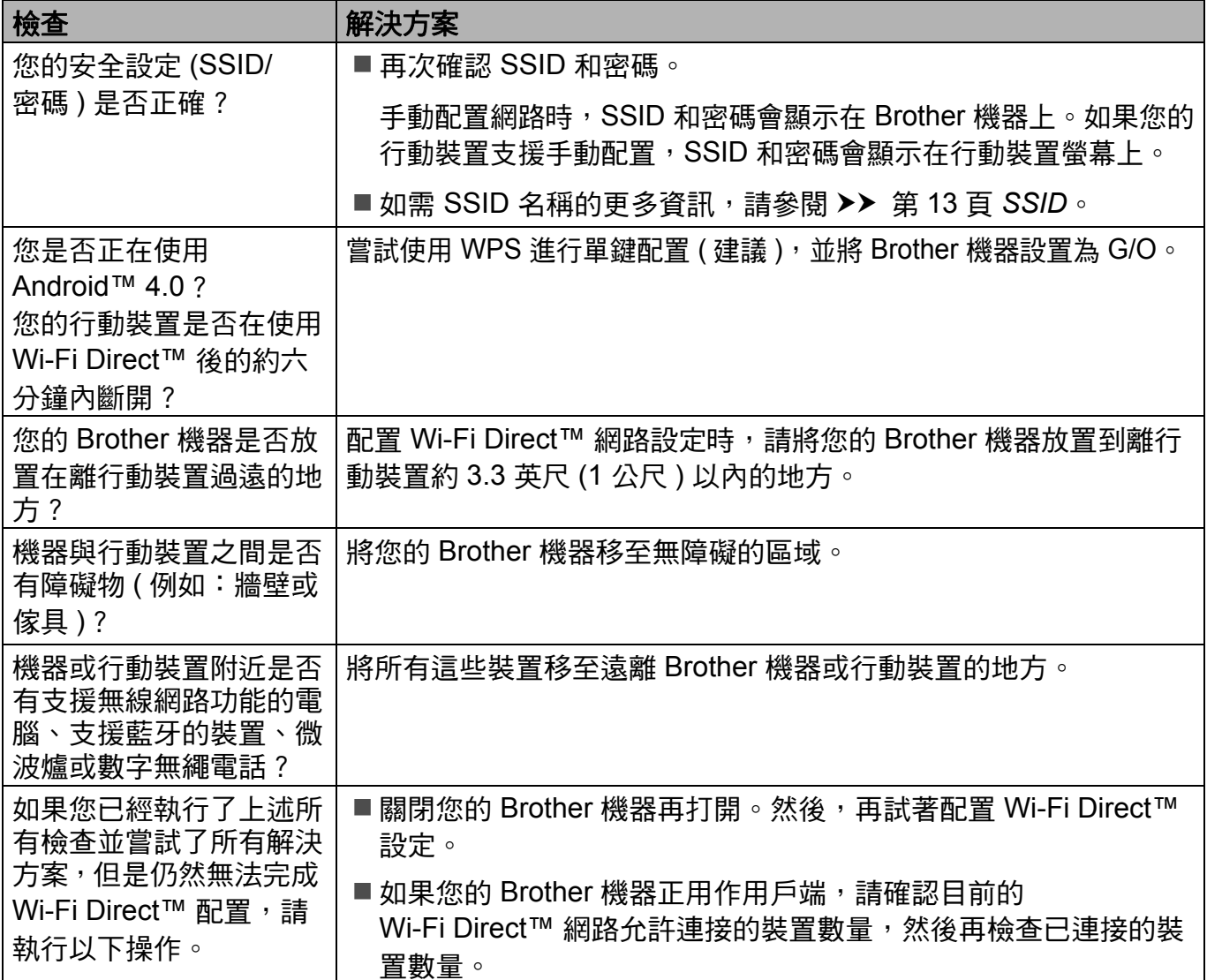

#### <span id="page-14-1"></span>我想確定我的網路裝置運作正常。

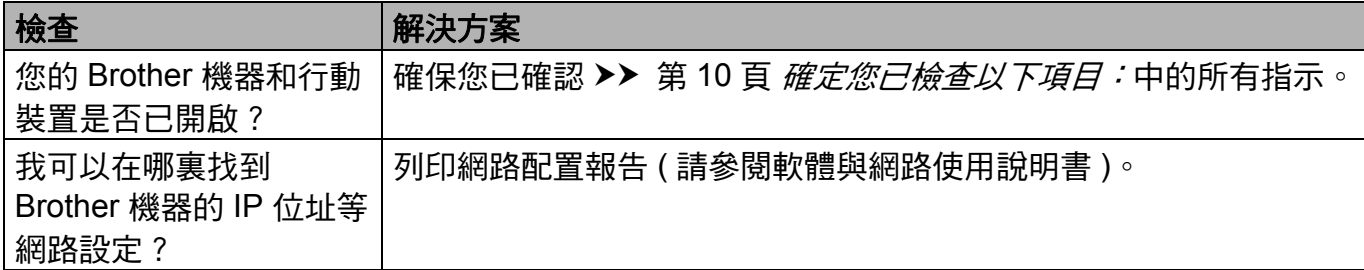

<span id="page-15-0"></span>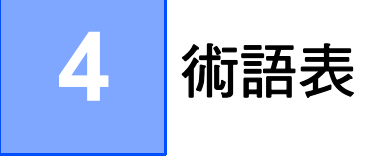

#### <span id="page-15-1"></span>**Wi-Fi Direct™** 網路詞彙 **<sup>4</sup>**

#### <span id="page-15-2"></span>群組擁有者 **(G/O) <sup>4</sup>**

如果群組擁有者設定為〔開〕,配置 Wi-Fi Direct™ 網路時,您的 Brother 機器將用作存取 點。G/O 為 Wi-Fi Direct™ 網路指定 SSID 名稱、密碼和 IP 位址。預設設定為 〔關〕。

#### <span id="page-15-3"></span>裝置資訊 **<sup>4</sup>**

#### 裝置名稱 **<sup>4</sup>**

您可查看 Brother 機器在 Wi-Fi Direct™ 網路環境中的裝置名稱。裝置名稱顯示為 MFC-XXXX 或 DCP-XXXX ( 其中 XXXX 是您的型號名稱 )。

#### <span id="page-15-6"></span>**SSID <sup>4</sup>**

此欄位顯示 Wi-Fi Direct™ 網路目前的 SSID 名稱。螢幕顯示 SSID 名稱的最多 32 位字元。

#### **IP** 位址 **<sup>4</sup>**

此欄位顯示 G/O 目前指定給機器的 IP 位址。

#### <span id="page-15-4"></span>狀態資訊 **<sup>4</sup>**

#### 状態 **4**47.4% (1) 1990年10月11日 10月12日 10月12日 10月12日 10月12日 10月12日 10月12日 10月12日 10月12日 10月12日 10月12日 10月12日 10月12日 10月

此欄位顯示 Wi-Fi Direct™ 網路目前的狀態。本機器為 G/O 時,會顯示 〔G/O 啟用 (\*\*)〕 訊息 ( 其中 \*\* 表示裝置數量 )。本機器為用戶端時,會顯示 〔用戶端啟用〕訊息。如果顯示 〔關〕,表示機器的 Wi-Fi Direct™ 介面已被停用。

#### 訊號 **<sup>4</sup>**

此欄位顯示 Wi-Fi Direct™ 網路目前的訊號強度。

#### 頻道 **<sup>4</sup>**

此欄位顯示 Wi-Fi Direct™ 網路目前的頻道。

#### 速度 **<sup>4</sup>**

此欄位顯示 Wi-Fi Direct™ 網路目前的速度。

#### <span id="page-15-5"></span>**I/F** 啟用 **<sup>4</sup>**

如果您想使用 Wi-Fi Direct™ 網路連接,請將 〔I/F 啟用〕設定為 〔開〕。

#### <span id="page-16-0"></span>網路詞彙和概念 **<sup>4</sup>**

#### <span id="page-16-1"></span>網路詞彙 **<sup>4</sup>**

WPA2-PSK

提供一組 Wi-Fi Protected Access 預先共用密鑰 (WPA-PSK/WPA2-PSK), 讓 Brother 無 線機器可使用 TKIP for WPA-PSK 或 AES for WPA-PSK 和 WPA2-PSK (WPA-Personal) 關聯存取點。

**AES** 

進階加密標準 (AES) 以對等密鑰加密演算法提供更強的資料保護能力,是 Wi-Fi<sup>®</sup> 授權加 強加密標準。

WPA2 with AES

使用長度為 8 或超過 8 位字元的預先共用密鑰 (PSK),最多不得超過 63 位字元。

■SSID

每一個無線網路都有獨有的網路名稱,稱為服務組識別元 (SSID)。SSID 是指定給存取點 的值,長度不超過 32 個位元組。您想與無線網路關聯的無線網路裝置必須與存取點相 符。存取點和無線網路裝置會定期傳送含有 SSID 資訊的無線封包 ( 亦稱為指標 )。當無 線網路裝置接收到指標時,您可識別最近且能夠連接的無線網路。

# **brother.**

#### 請造訪我們的全球網站 **<http://www.brother.com/>**

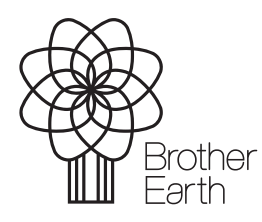

[www.brotherearth.com](http://www.brotherearth.com)